# 專業證照系統操作手冊 (學生 )

如有任何問題請洽各系辦公室

## 1.校務系統→登錄→銀行帳號登錄作業

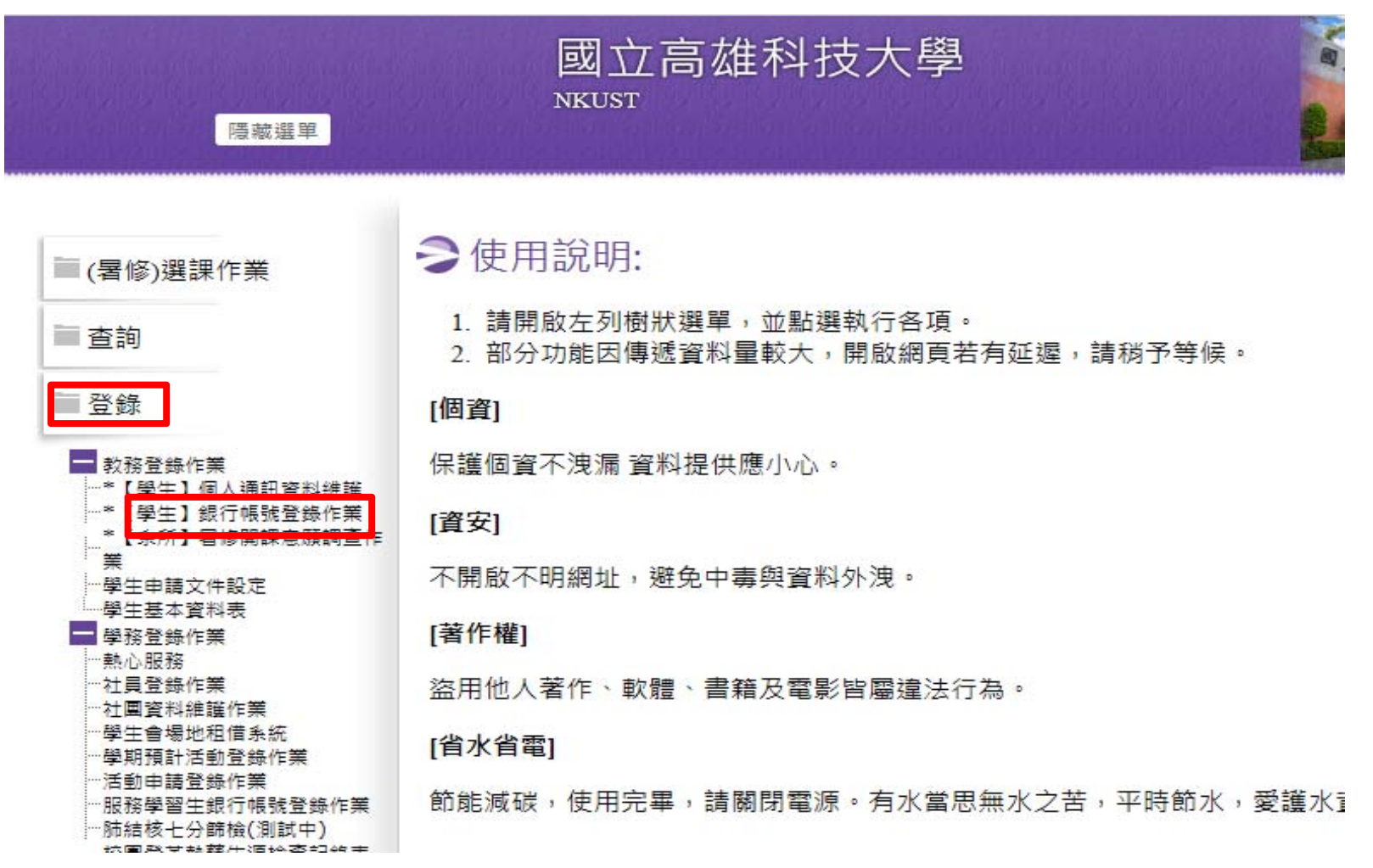

**校務系統**https://webap.nkust.edu.tw/nkust/index.html

#### 2.學生歷程平台點選"歷程管理"

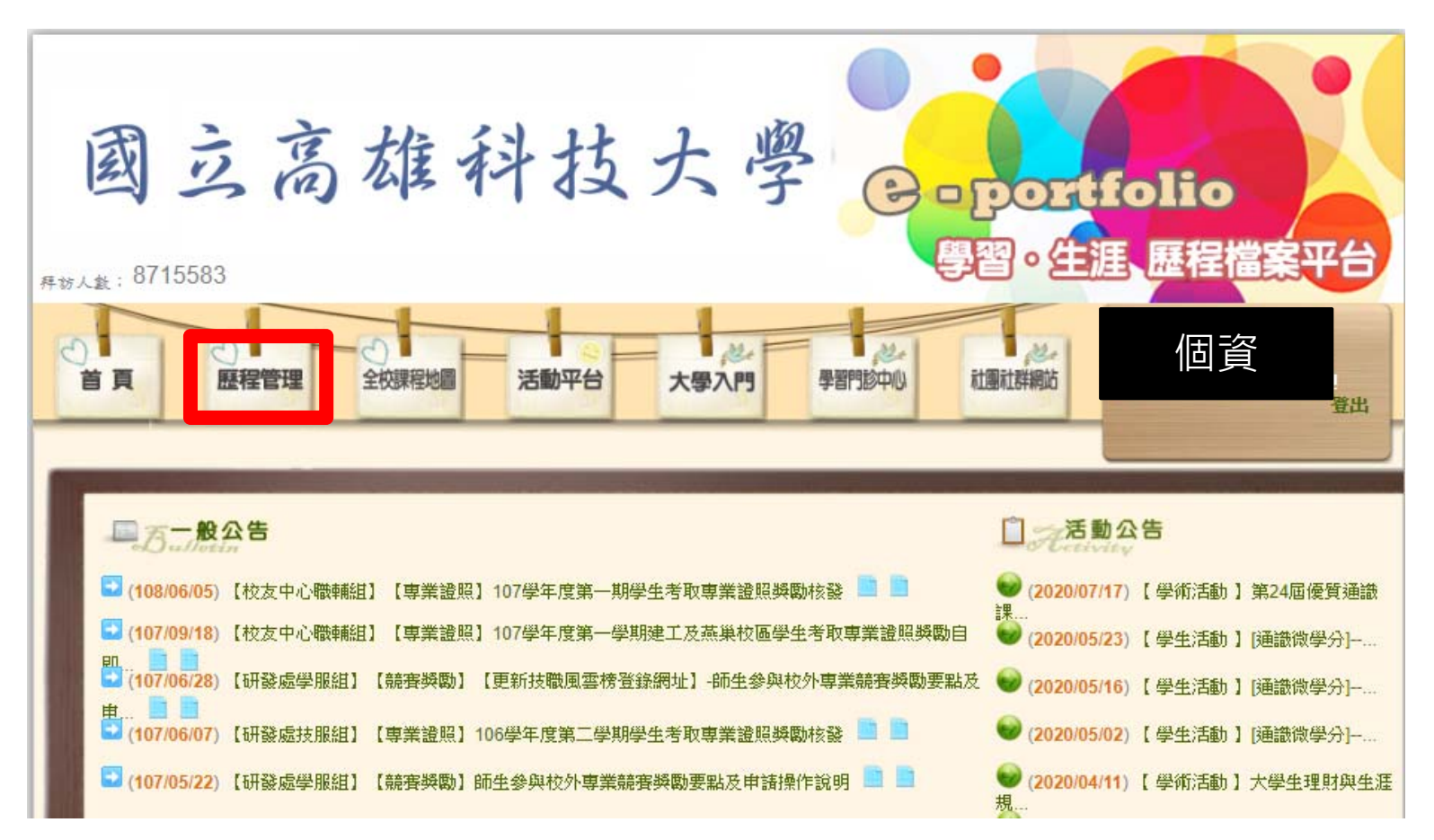

**學生歷程檔案平台**http://ep.nkust.edu.tw/

# 3.點選"個人歷程維護"

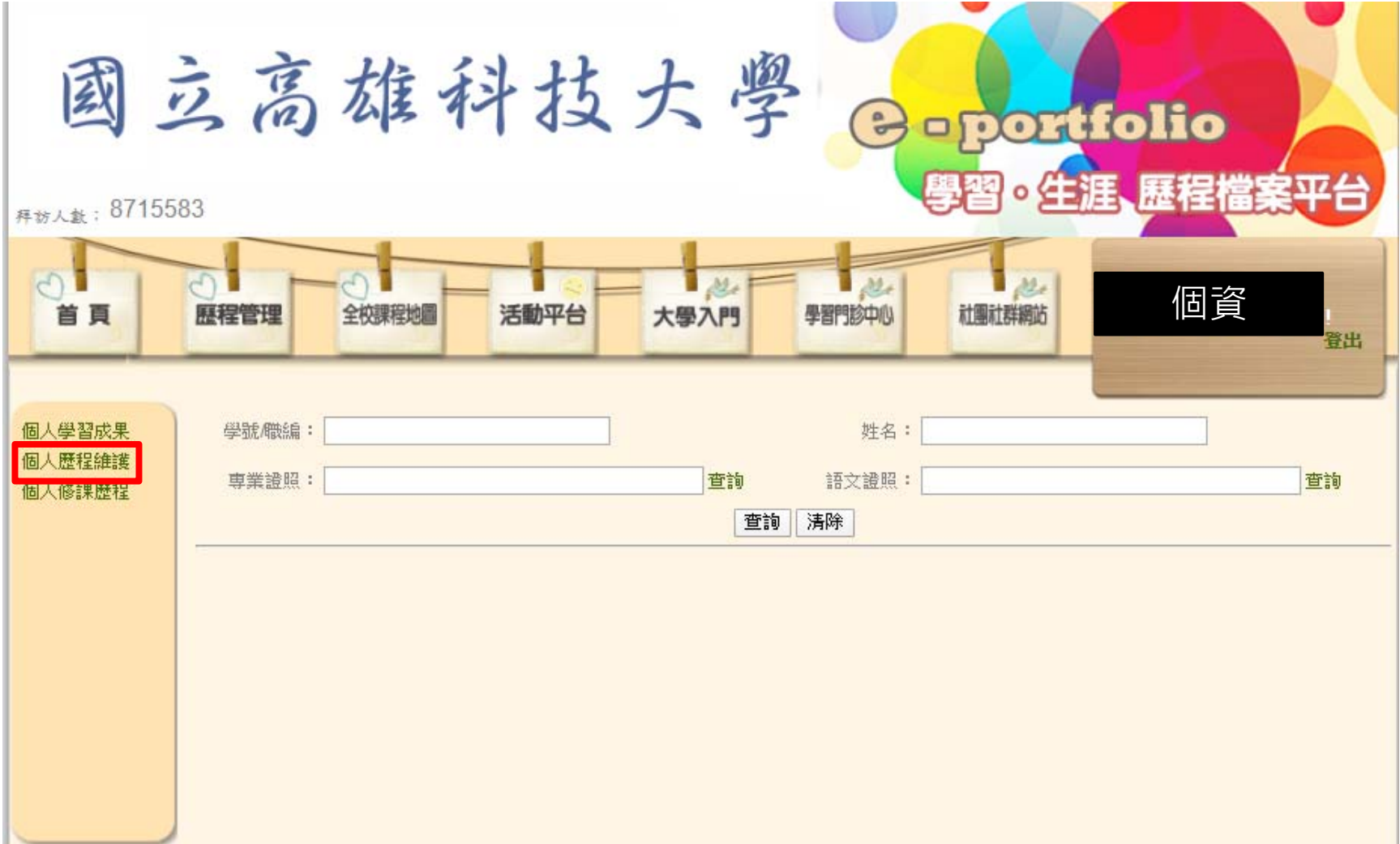

### 4.需先完成"基本資料"登錄

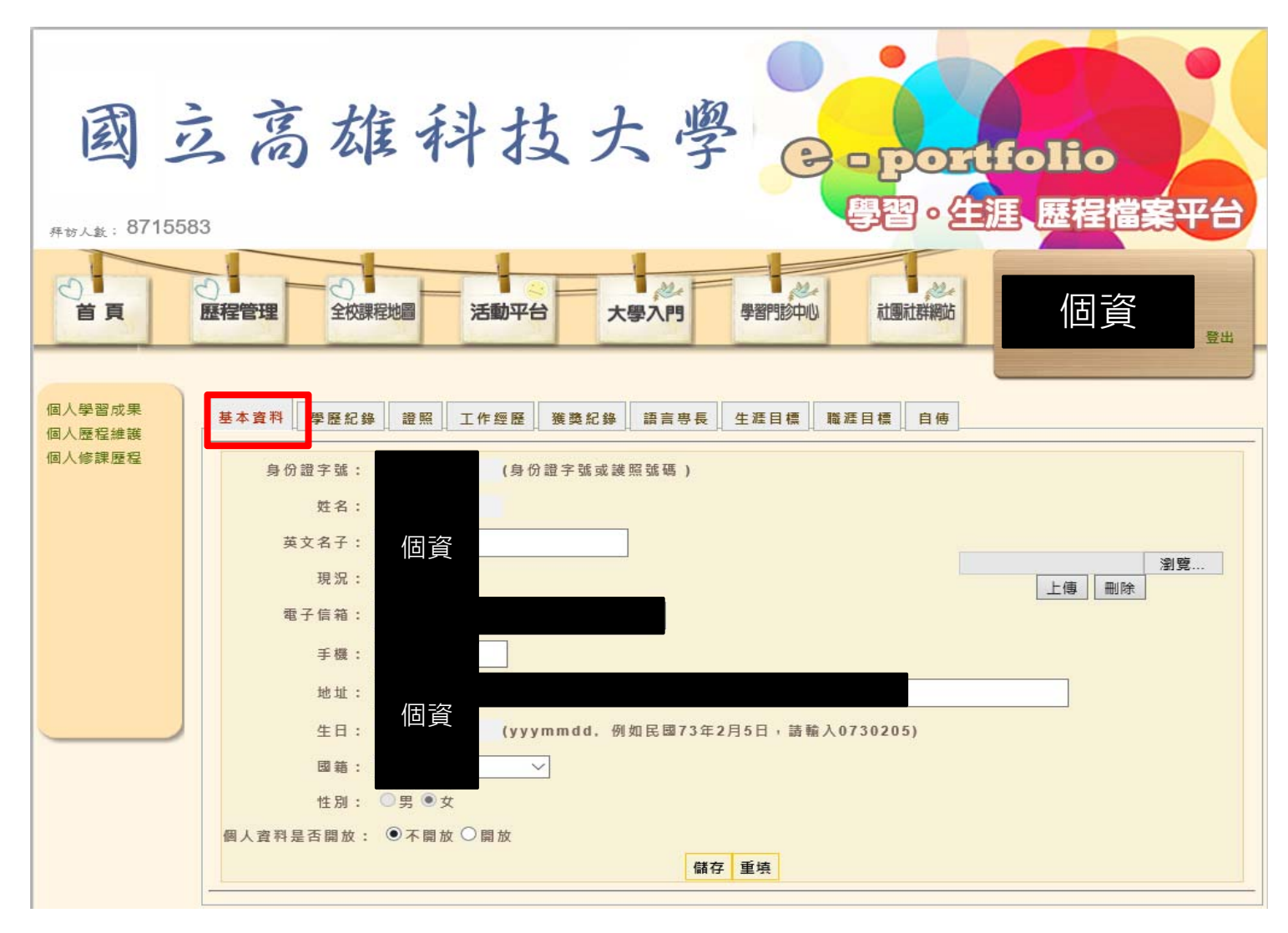

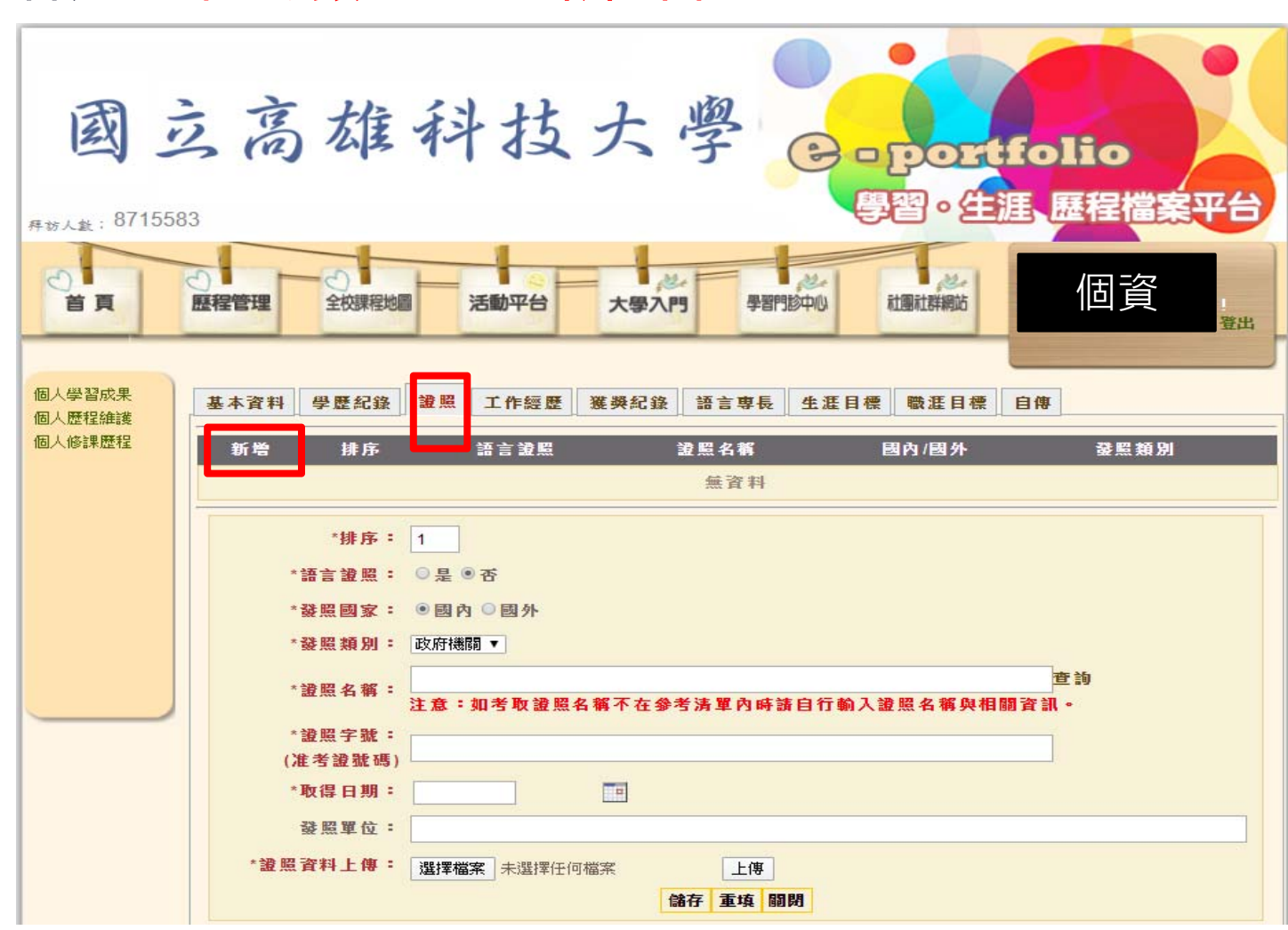

 $5.$  黑片選"證照"→"新增"

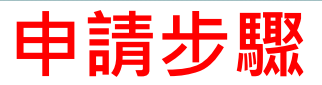

#### A.點選"新增"

- B.語言證照:點選"否"(本次非語言證照獎勵)
- C.發照國家:依發照單位所屬國點選
- D.發照類別:依證照屬性點選
- E.輸入證照名稱(可參考清單)
- F.輸入證照字號
- G.輸入取得日期(請以選單方式,勿自行輸入)
- H.上傳佐證資料圖檔、證照正反面圖檔
- I.確認無誤後請點選"**儲存**",而後務必點選"**申請獎金**"以完成申請手續

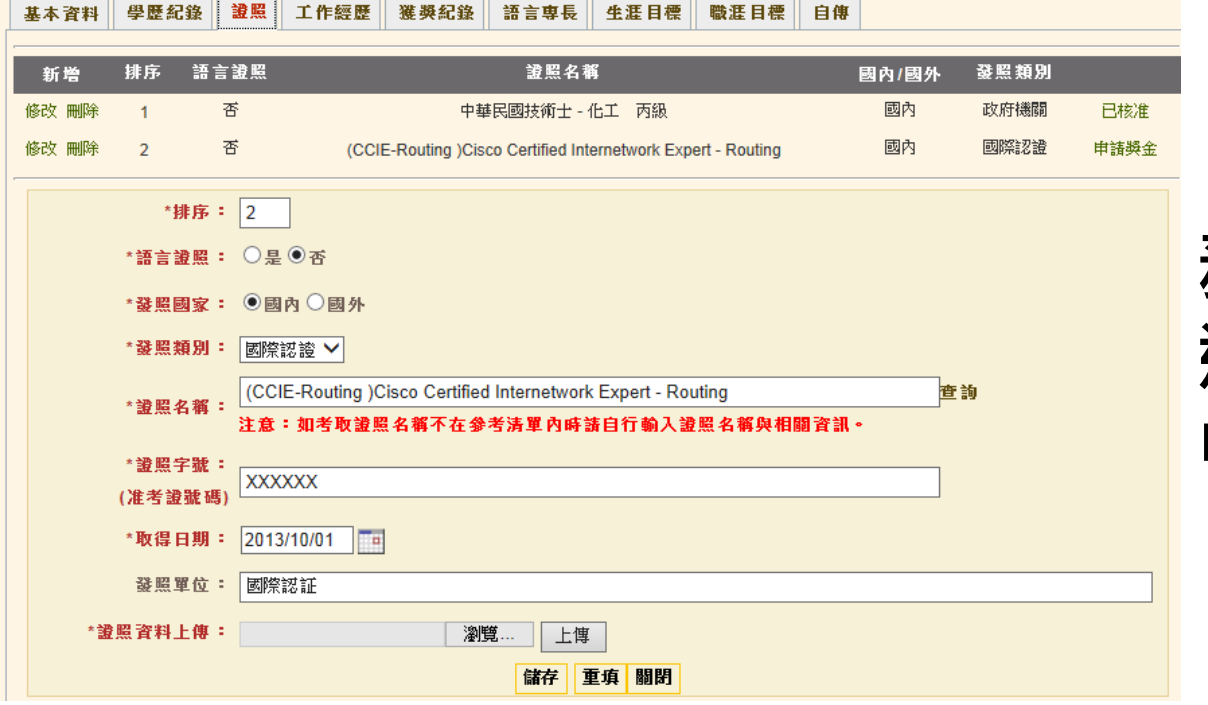

#### **務必於申請時程內點 選"申請獎金"送出 申請資料,逾時不候**

**注意**

# 重要日期

#### • 證照獲證期間:108年8月1日至109年1月31日

- 學生申請期間:109年3月15日至109年3月31日
- 系所審核期間:109年4月1日至109年4月10日
- • 請務必於4月10日前繳交**存摺影本(申請學生本人)** 至系上承辦人員